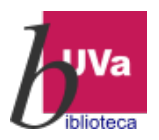

### Acceso a WoS desde fuera de la UVa (off-campus):

Si se va a acceder a WoS en modo off-campus, es decir, desde fuera del entorno de la UVa, donde el sistema reconoce las IPs de los dispositivos desde los que se accede, puede hacerse de las siguientes maneras:

## 1.- PREFERENTEMENTE acceda desde la página de la Biblioteca Universitaria

[https://biblioteca.uva.es](https://biblioteca.uva.es/) (bloques RECURSOS e INVESTIGACIÓN):

- $\triangleright$  Directamente desde el cajetín del BUSCADOR que va a llevarnos al [catálogo Almena](https://almena.uva.es/discovery/search?vid=34BUC_UVA:VU1)
- En el Bloque RECURSOS:
	- Clicando en Catálogo Almena y haciendo ahí directamente la búsqueda
	- Desde la opción Recursos electrónicos que va a llevar directamente a la lista de recursos [AtoZ](https://biblioguias.uva.es/az.php?a=s&p=1)

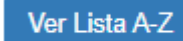

- Desde la[s Biblioguías,](https://biblioguias.uva.es/) donde se elegirá la lista AtoZ, anteriormente mencionada
- $\triangleright$  En el Bloque de INVESTIGACIÓN, hay un acceso directo a WoS

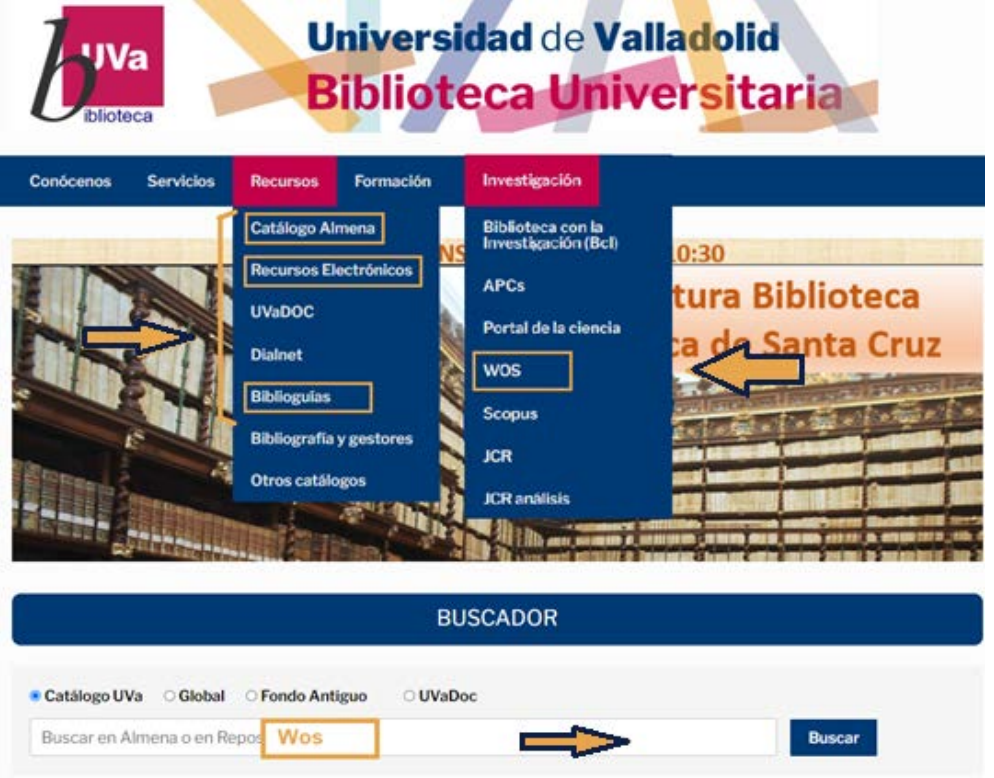

Realizado por M<sup>ª</sup> Paz Colmenar, Técnica Asesoría de Comunicación,

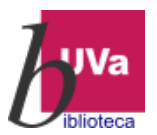

En el [Catálogo Almena](https://almena.uva.es/discovery/search?vid=34BUC_UVA:VU1), ya accedamos a través del **cajetín de búsqueda** como desde el **catálogo propiamente dicho**, deberíamos identificarnos, pues así tendremos reconocido el acceso a cualquier recurso electrónico suscrito al que hayamos accedido desde el catálogo, en este caso a WoS:

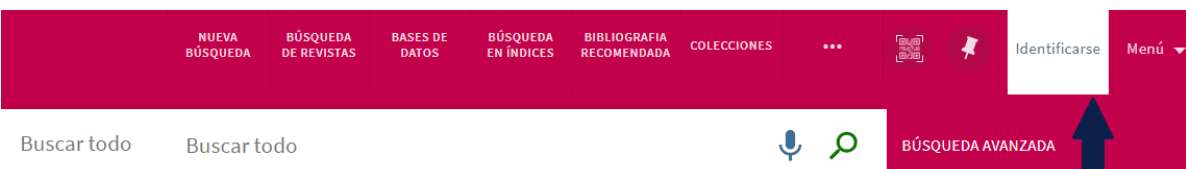

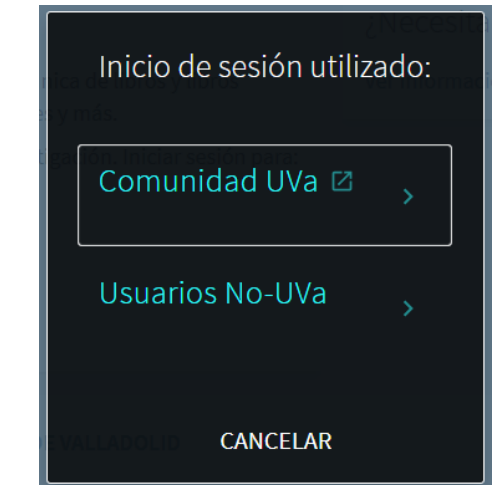

Los recursos electrónicos, nos llevan a la [lista AtoZ](https://biblioguias.uva.es/az.php), donde podemos localizar **WoS**, bien en el cajetín de búsqueda:

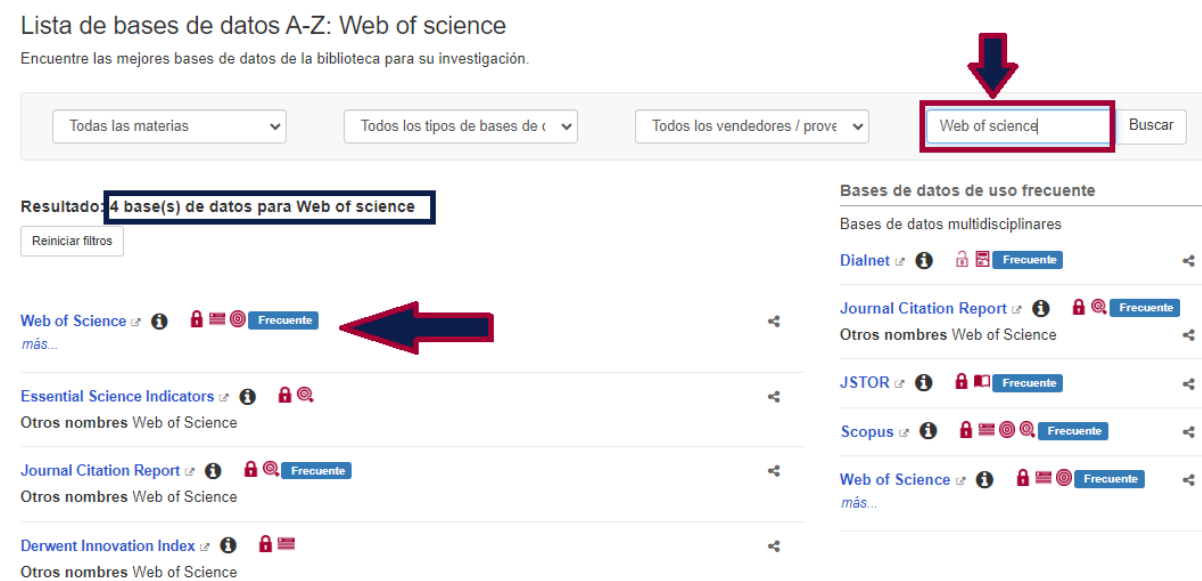

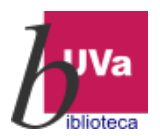

### O bien seleccionando la letra W:

#### Lista de bases de datos A-Z

Encuentre las mejores bases de datos de la biblioteca para su investigación.

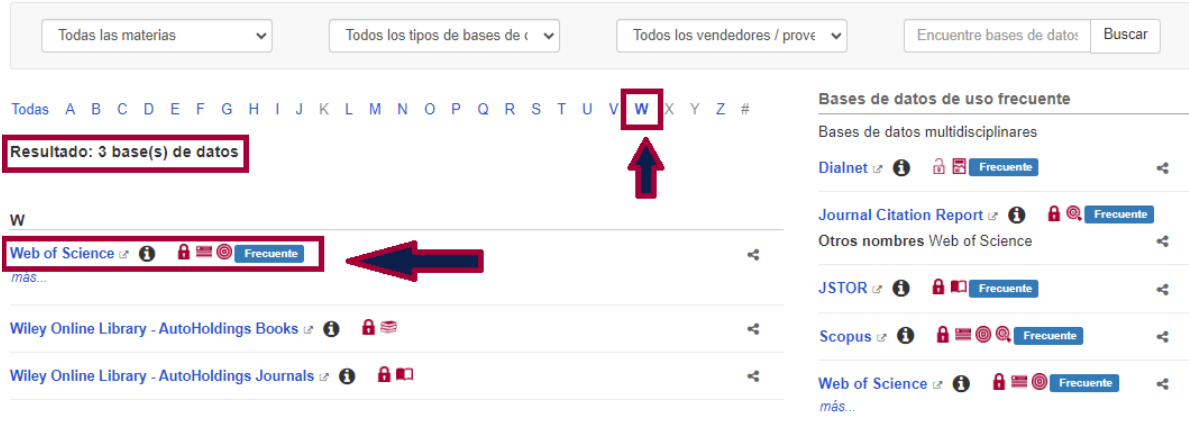

En el enlace de **biblioguías** también nos vamos a encontrar con la Lista A-Z:

Bienvenidos a las guías de la Biblioteca de la Universidad de Valladolid

Las Biblioguías te ofrecen una selección de los servicios y recursos de información más relevantes que proporciona la Biblioteca, organizados por temas o materias.

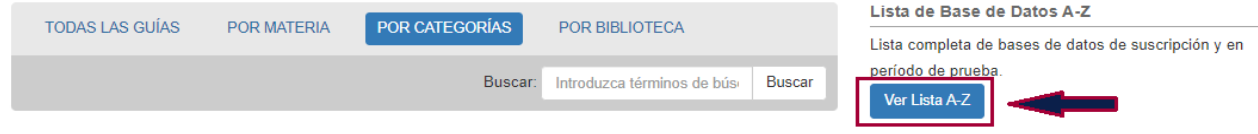

# **2.- Acceso desde la página de la FECyT**

Si por algún motivo eres redirigido a una dirección de FECyT, entidad que gestiona las licencias de WoS y Scopus en España, te requerirá que indiques la institución a la que perteneces y las claves académicas de la Universidad de Valladolid. También puede que seas tú el que quieras acceder directamente a esta página, pues en ella encontrarás una gran variedad de información importante, como por ejemplo todo lo referente a sesiones formativas. La Url de enlace es: <https://www.recursoscientificos.fecyt.es/>

En este caso, procede como te indicamos a continuación:

Clica en la opción de WoS:

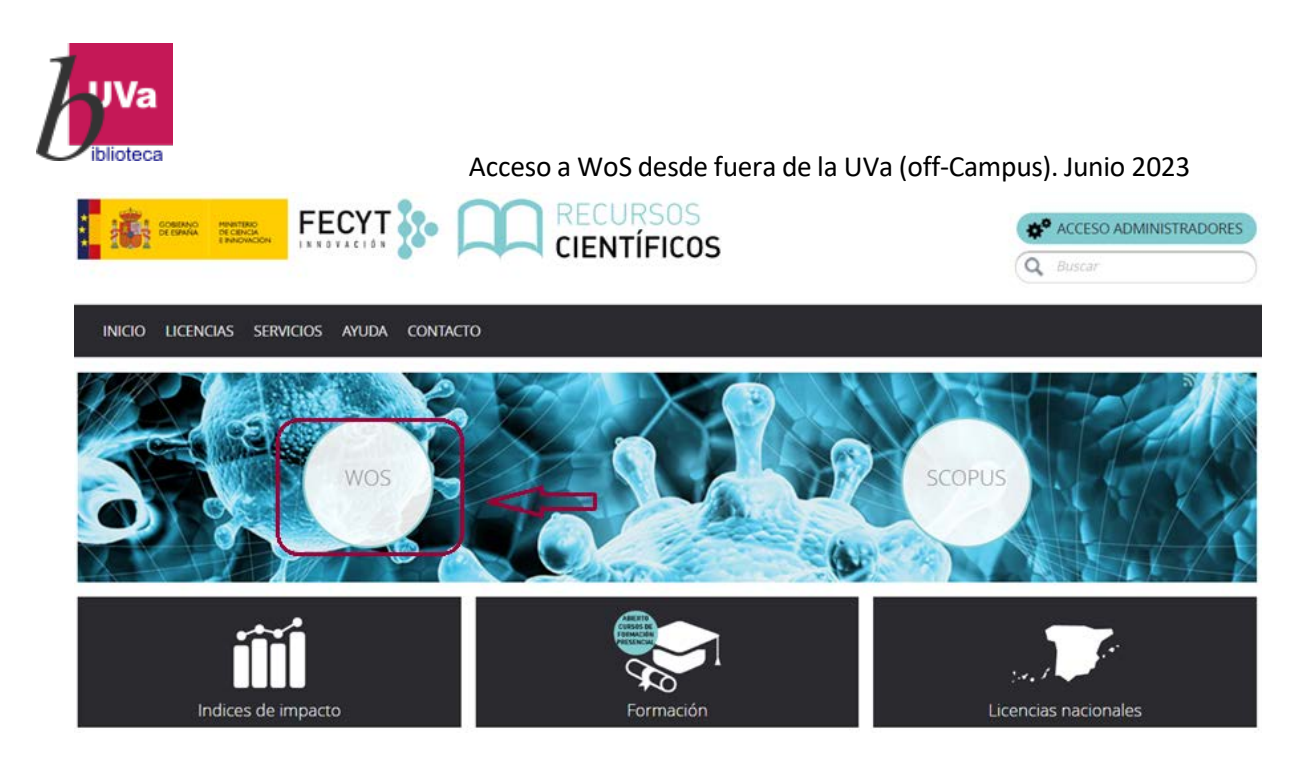

Posteriormente, selecciona la institución, en nuestro caso, Universidad de Valladolid. Según vayas escribiendo aparecerán las opciones más parecidas, para que elijas la correcta:

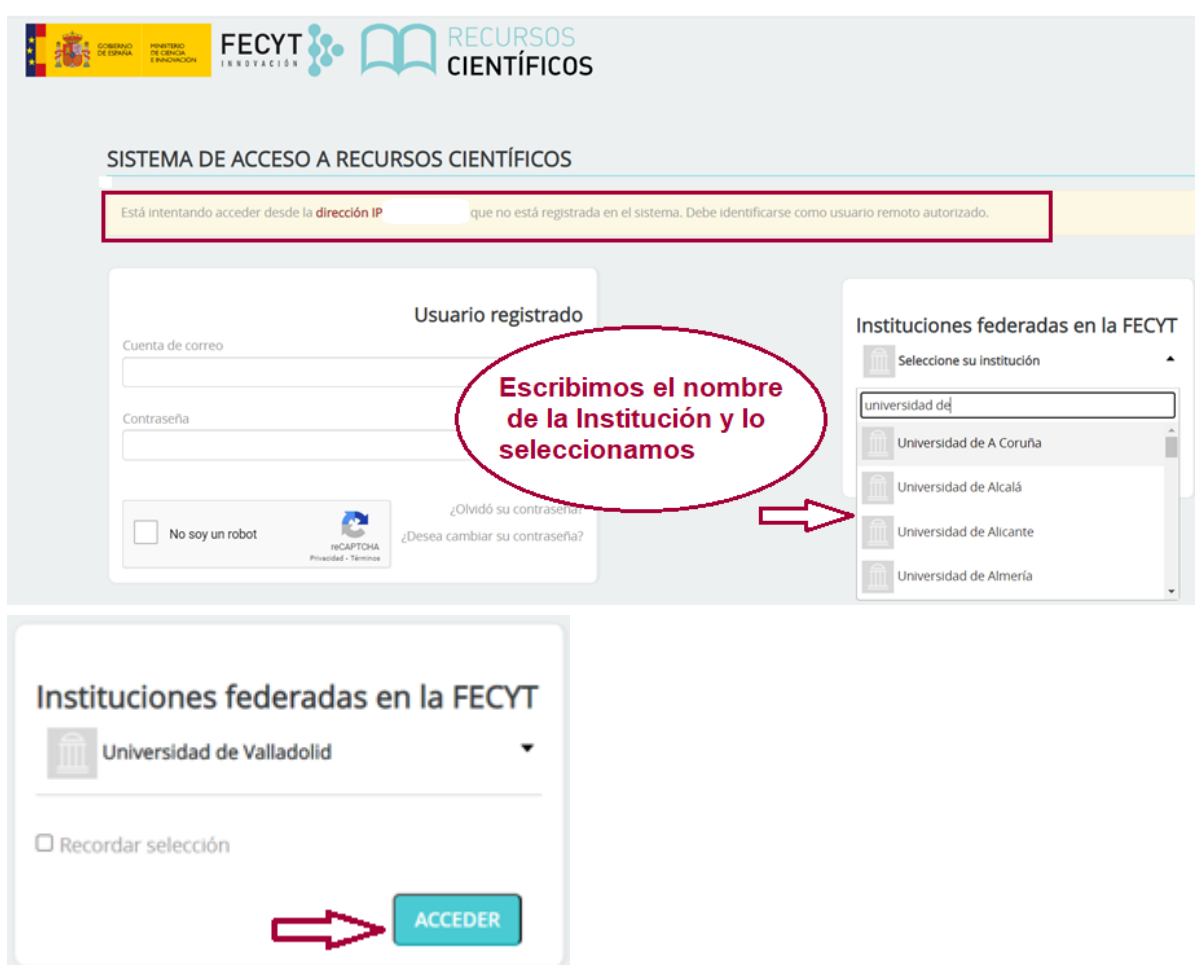

Al acceder nos saldrá la pantalla de autenticación de la UVa, donde nos identificaremos con nuestro nombre de usuario (e+NIF) y contraseña, "simulando" así que estamos dentro de la UVa

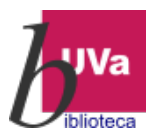

 $\overline{a}$ 

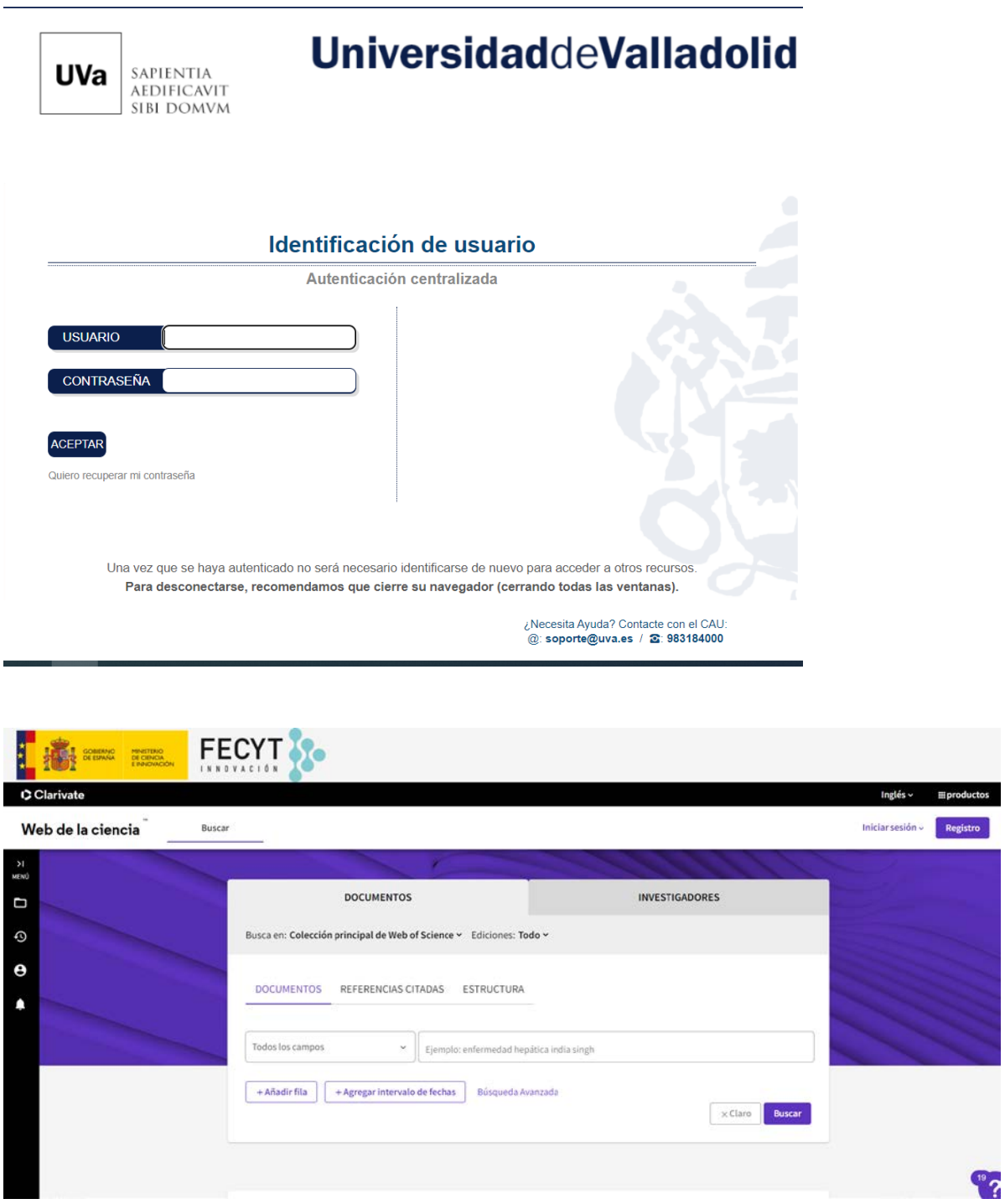